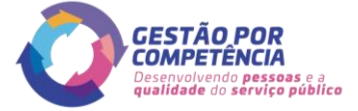

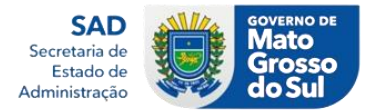

## **ORIENTAÇÕES INICIAIS**

## **Introdução:**

Este passo a passo foi criado para mostrar de forma simples e objetiva a sequência de passos necessários para realização de ações diversas dentro da ferramenta *SoftExpert Excellence Suite*.

Importante se atentar as observações abaixo para melhor entendimento das orientações contidas neste material.

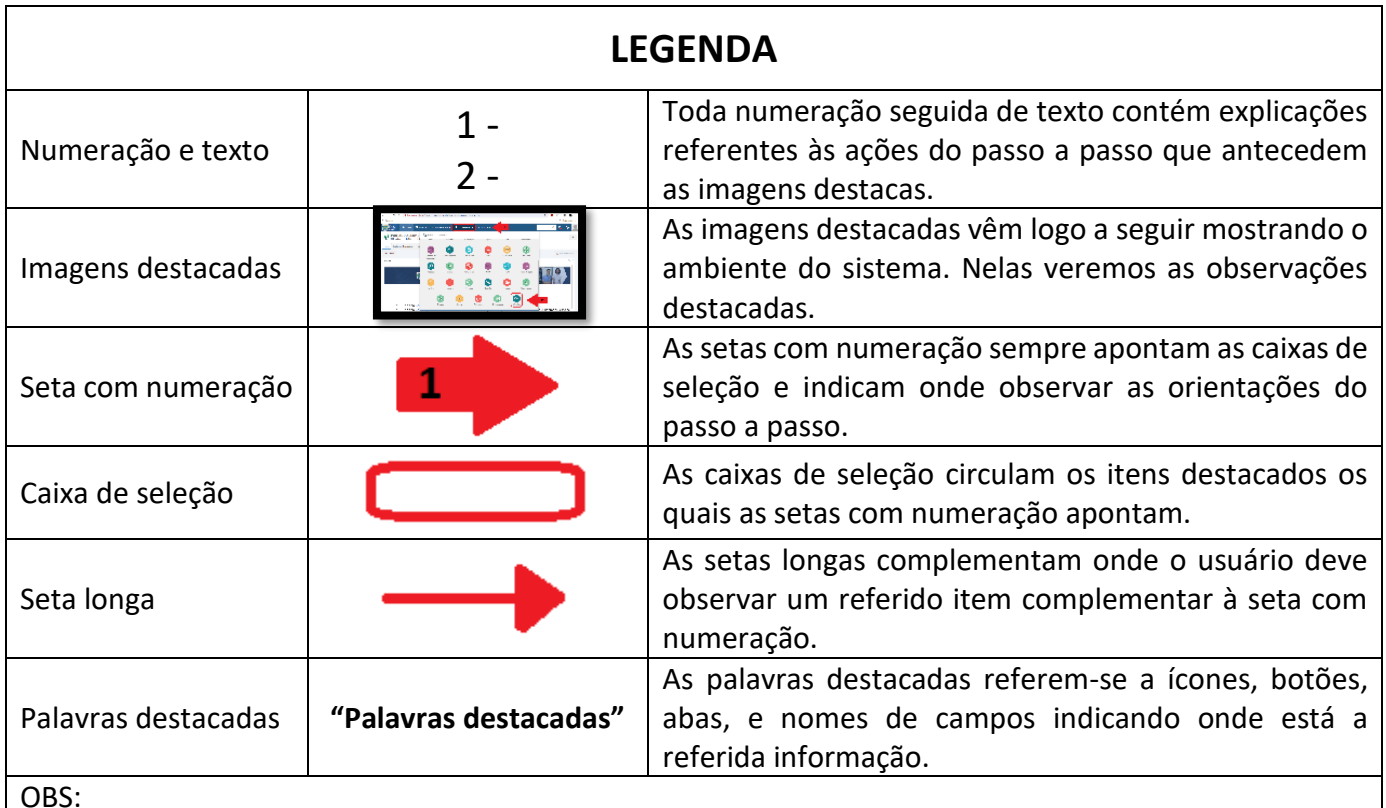

OBS:

- Todas orientações contidas nos textos numerados antecedem às imagens destacadas;
- Toda seta com numeração aponta para uma caixa de seleção específica;
- Toda seta longa se refere ao item da respectiva seta numerada;
- Leia toda instrução da numeração em questão antes de observá-la na imagem destacada;

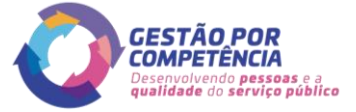

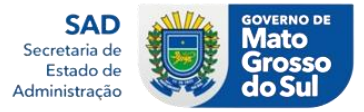

## **PASSO A PASSO ELABORAÇÃO DO PGDI – LÍDER**

1 - No navegador de sua preferência acesse o endereço:

<https://www.pg.segov.ms.gov.br/softexpert/workspace?page=home>

2 - A Seguir realize o *login* inserindo sua matrícula no campo **"Usuário"**, posteriormente sua respectiva senha de acesso no campo **"Senha"** e por fim clique no botão **"Entrar"**;

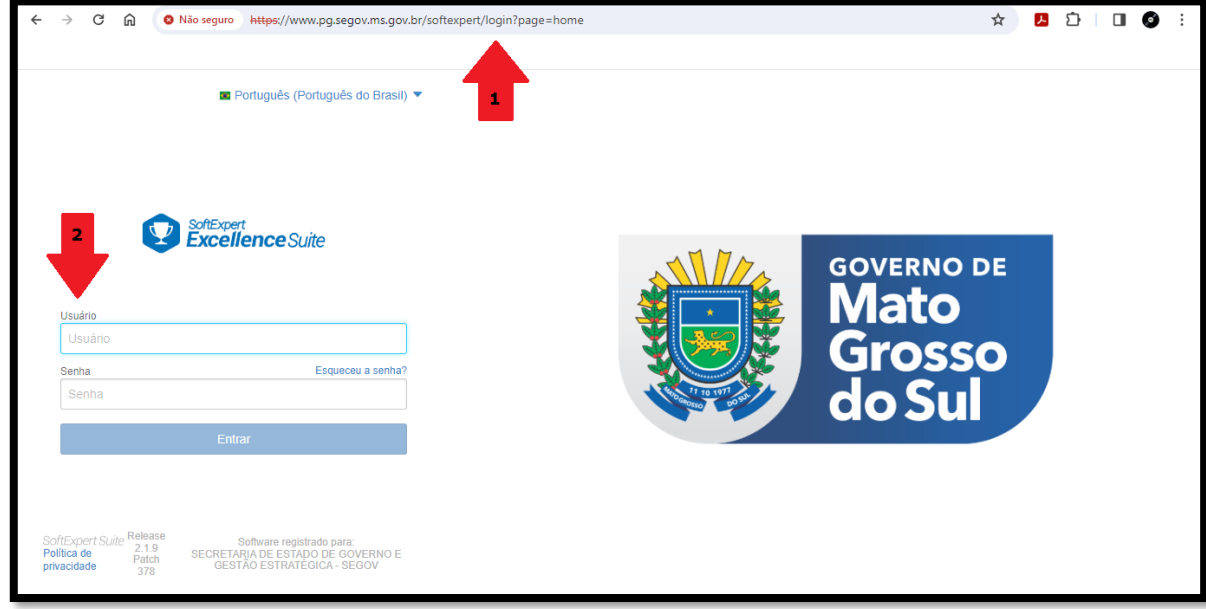

3 - Na página inicial, acessar a opção **"Minhas tarefas"** na barra de menu superior;

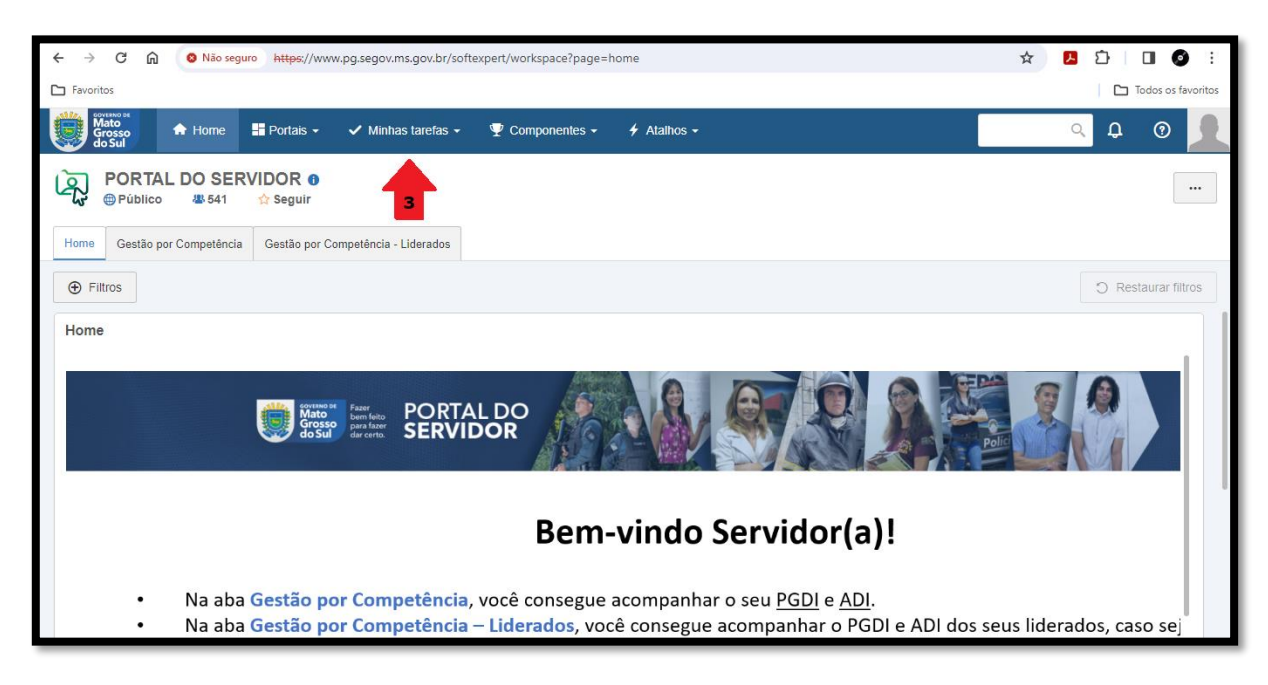

4 - Nas novas opções que irão aparecer em **"Minhas tarefas"**, acesse **"Execução de atividade"** que se encontra dentro do item **"Workflow"**;

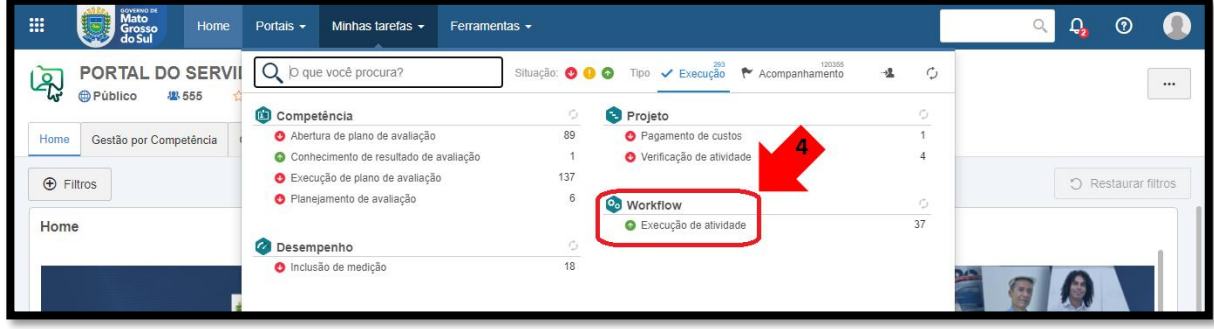

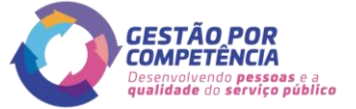

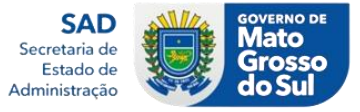

5 - Em seguida serão exibidos na tela para o líder os PGDIs de seus liderados;

**Obs:** Caso não apareça o nome de algum liderado, favor entrar em contato com o Gestor de PGDI do órgão para averiguar o possível problema.

Veja aqui a lista dos gestores de PGDI de cada órgão: <https://www.gestaoporcompetencia.ms.gov.br/gestores-gc/>

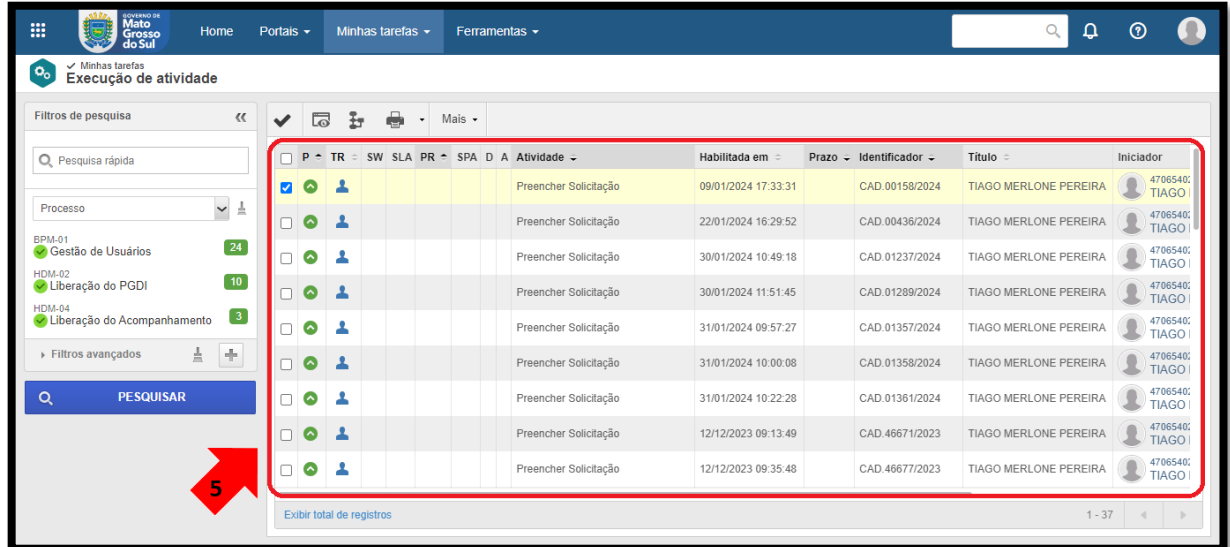

6 - Selecione os liderados desejados e cline no ícone **""** para executar a ação em nova tela que se abrirá:

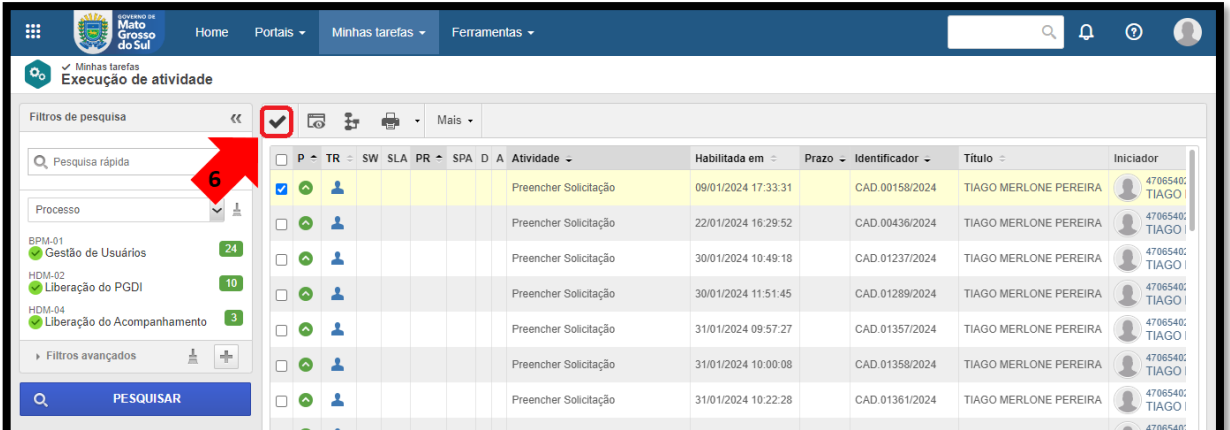

7 - Nesta próxima de preenchimento do PGDI, observar se os dados do servidor estão corretos;

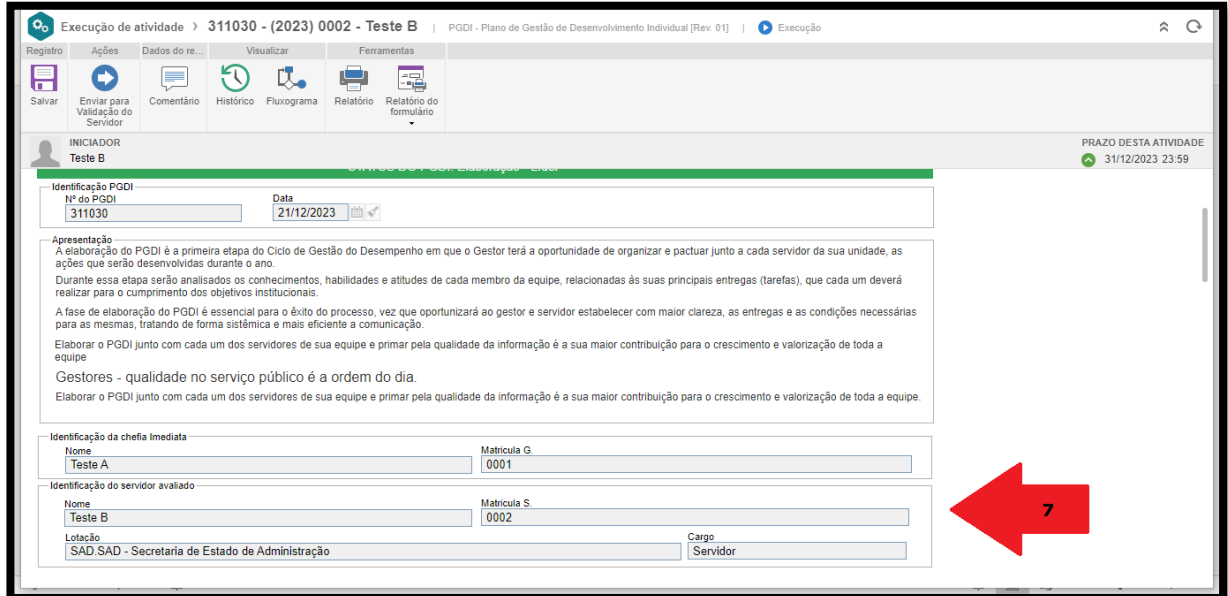

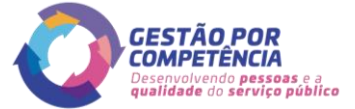

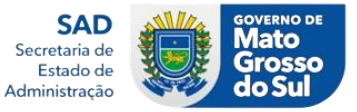

8 - Descendo a tela irá aparecer o título **"PLANEJAMENTO"**, e abaixo a opção **"Entregas Acordadas sem Vínculo"** que deverá ser preenchida;

9 - Para adicionar a entrega clique no ícone do **"+"**;

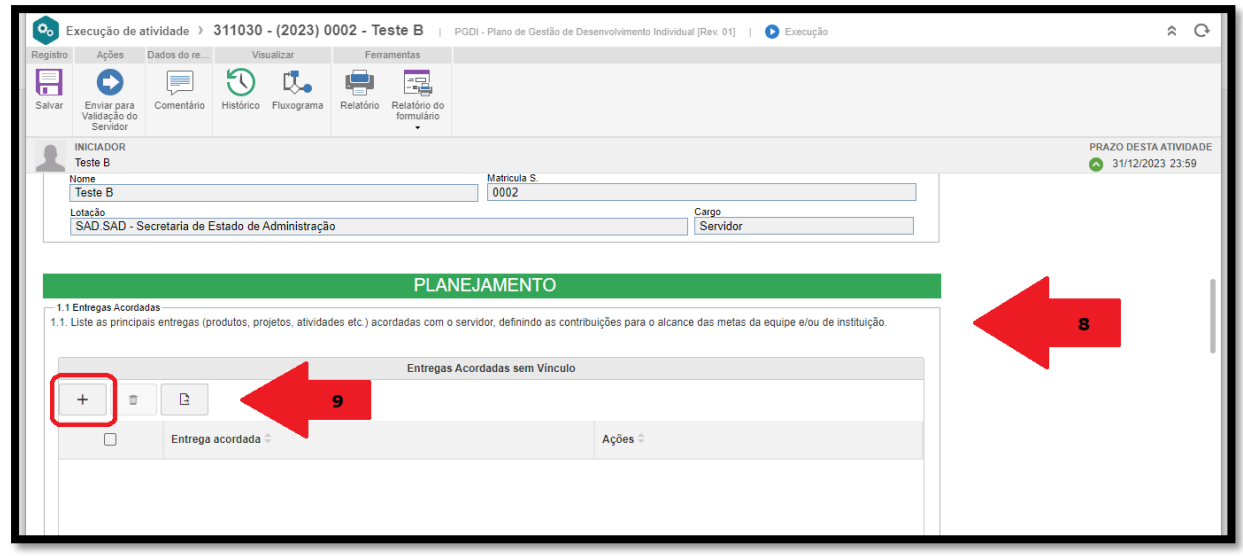

- 10 Consequentemente será exibido um campo para preenchimento das entregas;
- 11 Após o preenchimento, selecionar a opção confirmar para salvar o que foi preenchido;

12 - Próximo item é o de **"Buscar Projeto"** que ainda não é um campo obrigatório (podendo-se deixar em branco), pois depende da vinculação dos projetos do contrato de gestão;

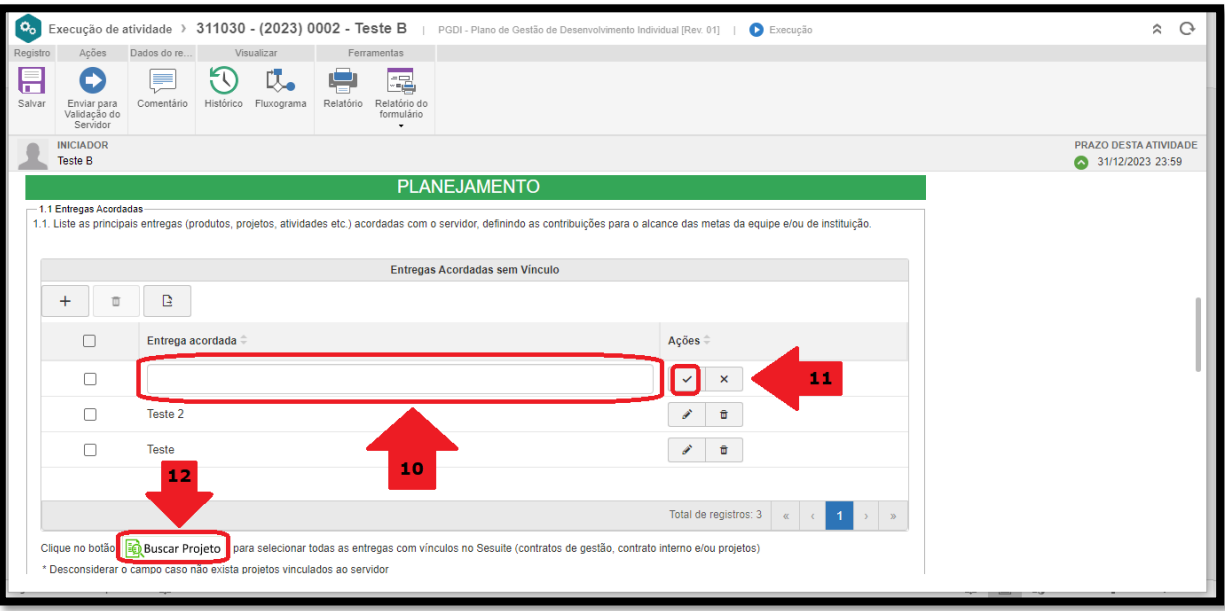

13 - A seguir o próximo ítem a ser preenchido é o **"1.2 Competências: Conhecimentos / Habilidades / Atitudes"**, para seleciona-las ir na opção **"Buscar Competência"**;

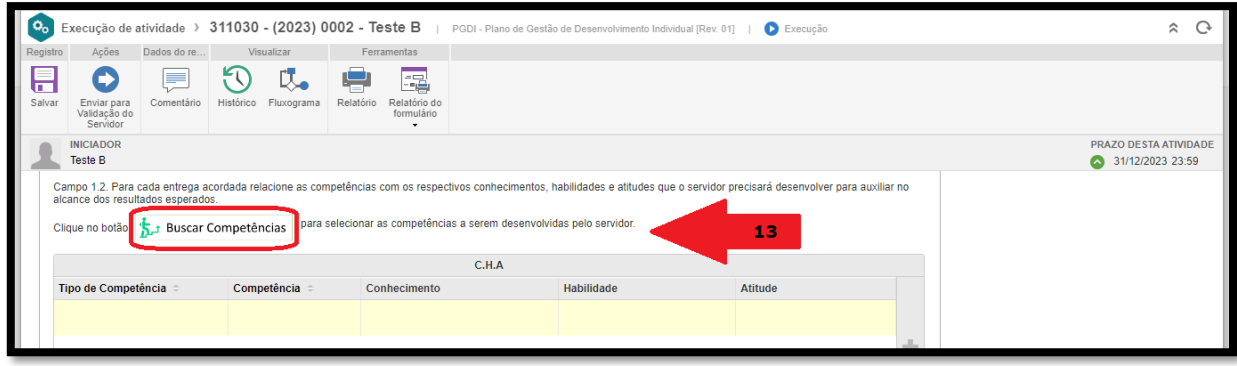

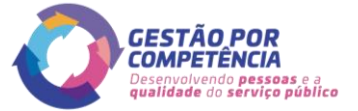

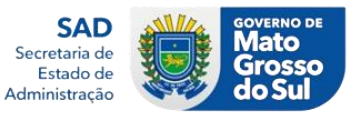

14 - Nesta nova janela selecionar as competências desejadas (pelo menos duas) e posteriormente clicar em **"Salvar e Sair"**;

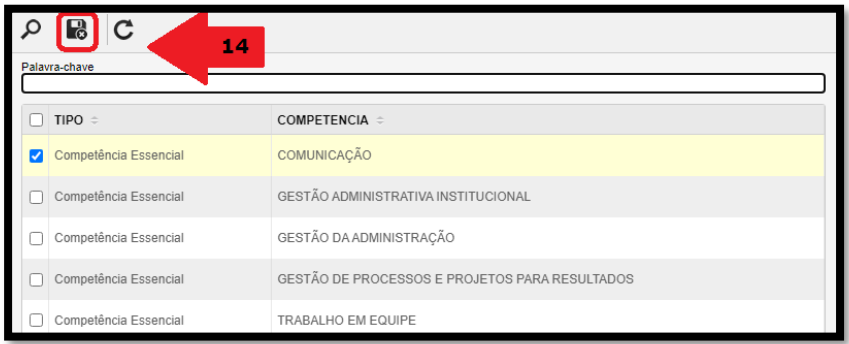

15 - Em seguida deve ser preenchida as **"Ações de Desenvolvimento";**

16 - Clique no botão **"+"** (Adicionar) para preencher cada ação de desenvolvimento;

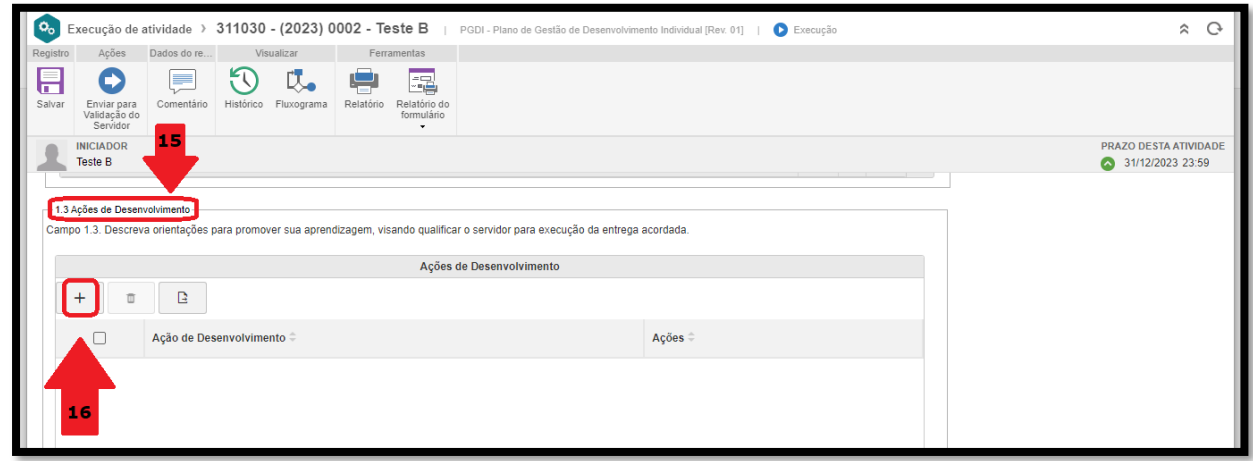

17 - Não esquecer que após escrever cada ação de desenvolvimento deve selecionar a opção confirmar para salvar o que foi preenchido;

18 - Por fim depois de conferir se todas as etapas foram preenchidas de maneira correta, selecionar na tela de menu a opção **"Enviar para Validação do Servidor"** para finalizar a elaboração; 19 - Observe que existe a opção de salvar clicando-se no ícone do disquete, utilizada para o caso de

não conclusão da ação, salva-se o que foi feito até o momento e posteriormente retorna-se para conclusão da elaboração.

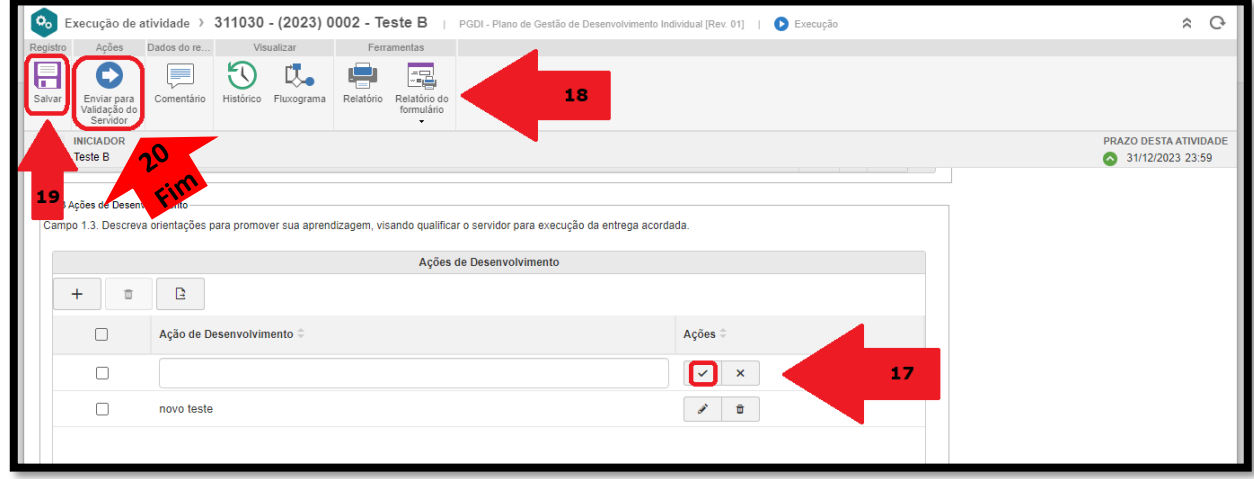